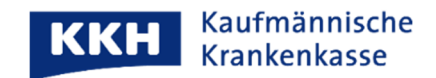

## **NFC-Gesundheitskarte (NFC-eGK) mit iPhone verbinden**

Beim Lesen der NFC-eGK kann es beim iPhone zu Verbindungsproblemen kommen. Bitte achten Sie auf die folgenden Schritte:

## **1. NFC-Verbindung herstellen**

Legen Sie die NFC-eGK am besten auf den Tisch und das iPhone wie in der Abbildung darauf. Die Karte sollte maximal bis zur Hälfte überstehen und minimal ca. 3 mm über den oberen Geräterand:

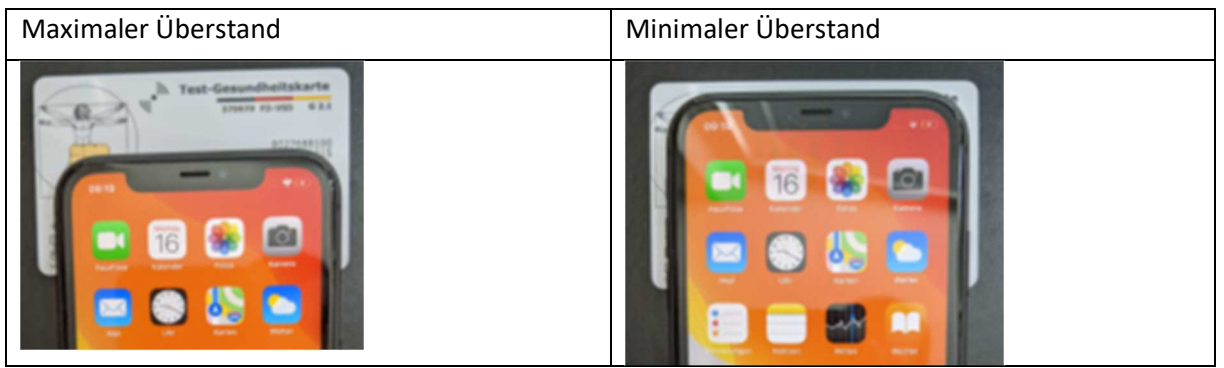

Falls so kein Kontakt zustande kommt, können Sie nur weitere Möglichkeiten ausprobieren: Legen Sie die NFC-eGK auf das iPhone oder halten Sie sie oben oder seitlich an das Gerät.

## **2. Verbindungsmeldung:**

Wenn Sie die richtige Position gefunden haben, beginnt der Verbindungsaufbau.

Sobald die Verbindung zwischen iPhone und Gesundheitskarte steht, blendet das iPhone einen entsprechenden Text ein (Screen 2, Text unterhalb des Kreises). Es gibt keinen Hinweiston.

Oft wird diese Textmeldung übersehen und die Karte wird weiter bewegt. Leider reichen schon minimale Bewegungen aus, um die Datenverbindung zu unterbrechen.

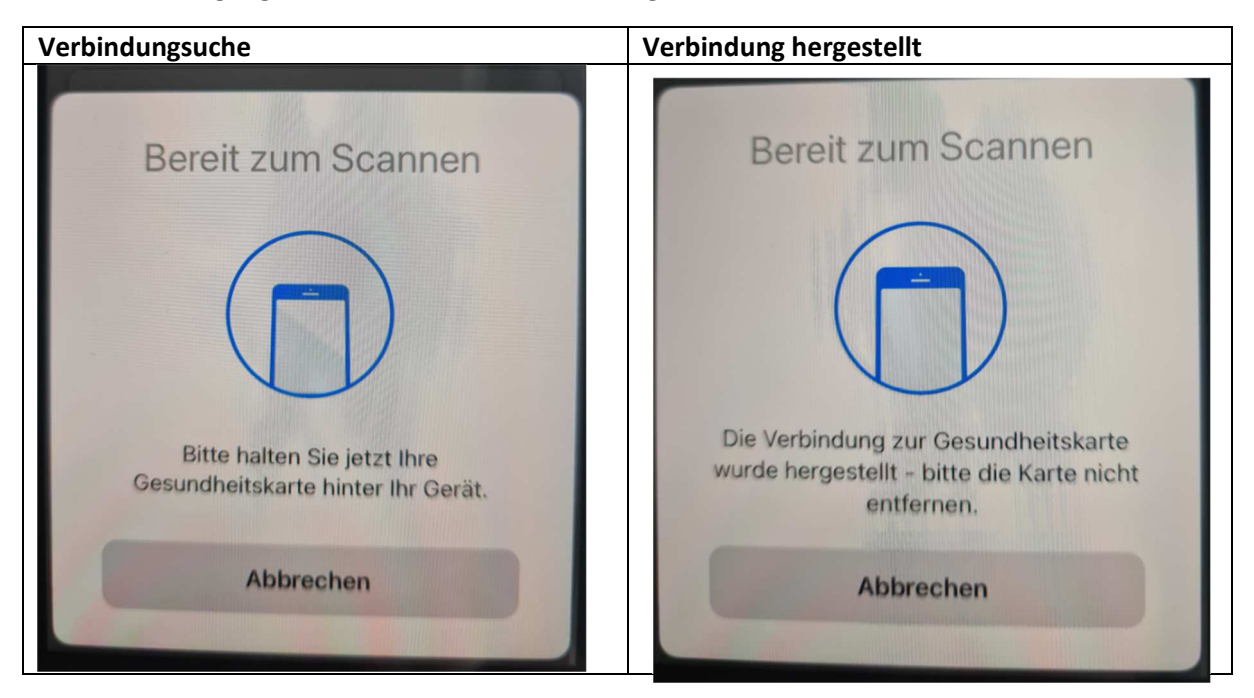

**Bitte achten Sie genau auf den Hinweistext Ihres iPhones. Sobald er erscheint, sollten Sie iPhone und Gesundheitskarte absolut still halten und nicht weiter bewegen.** 

**Unser Tipp:** Falls Sie mit der NFC-eGK nicht weiterkommen, nutzen Sie

- bei der Identifizierung bitte eine der anderen Möglichkeiten bzw.
- beim Zugriff auf Ihre Patientenakte den Zugriff ohne eGK, um Ihre ePA zu aktivieren bzw. zu öffnen.

Mit herzlichen Grüßen

Ihre KKH Kaufmännische Krankenkasse ePA-Support